## **Expression Predictor version 4.0 (ExP)**

**ExP is a java-based software for microarray data analysis. Credit to Dr. Jeff Chou, National Institute of Environmental Health and Science Contact information: [chou@niehs.nih.gov](mailto:chou@niehs.nih.gov)**

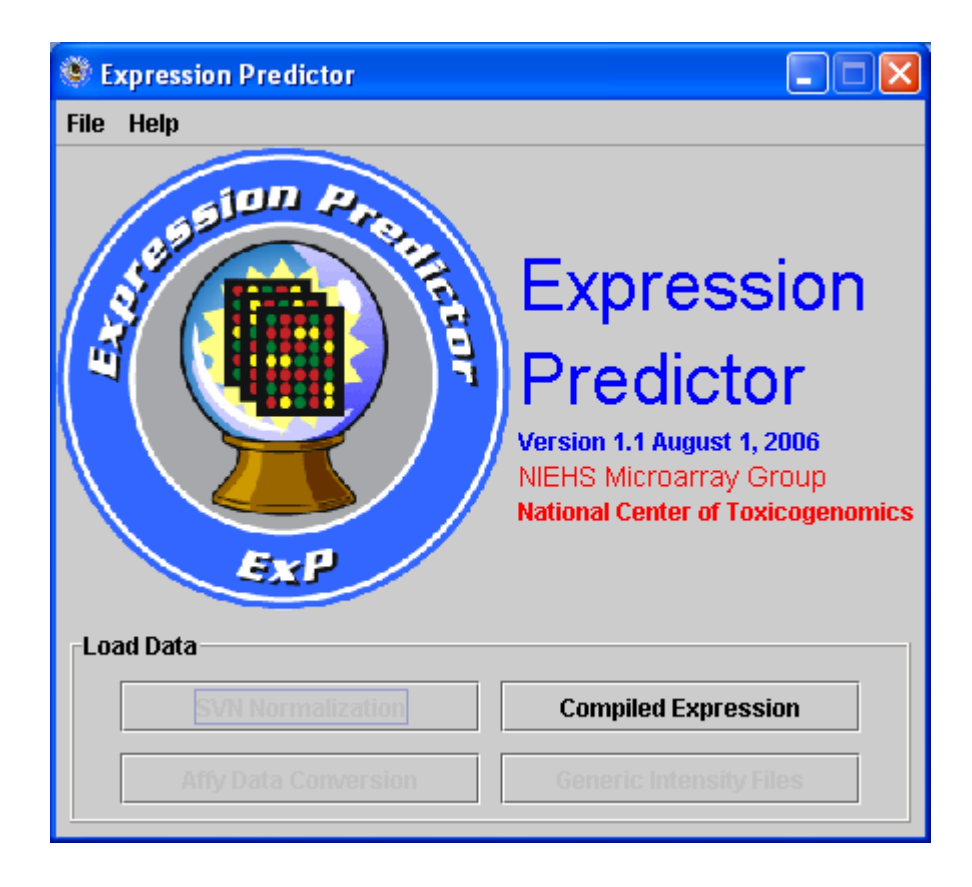

**Compiled Expression – Usage - Perform microarray gene expression data analysis Load and open a tab delimited compiled (log2 ratio) text file. Sample file - SampleData.txt; Pop up the interface shown below:** 

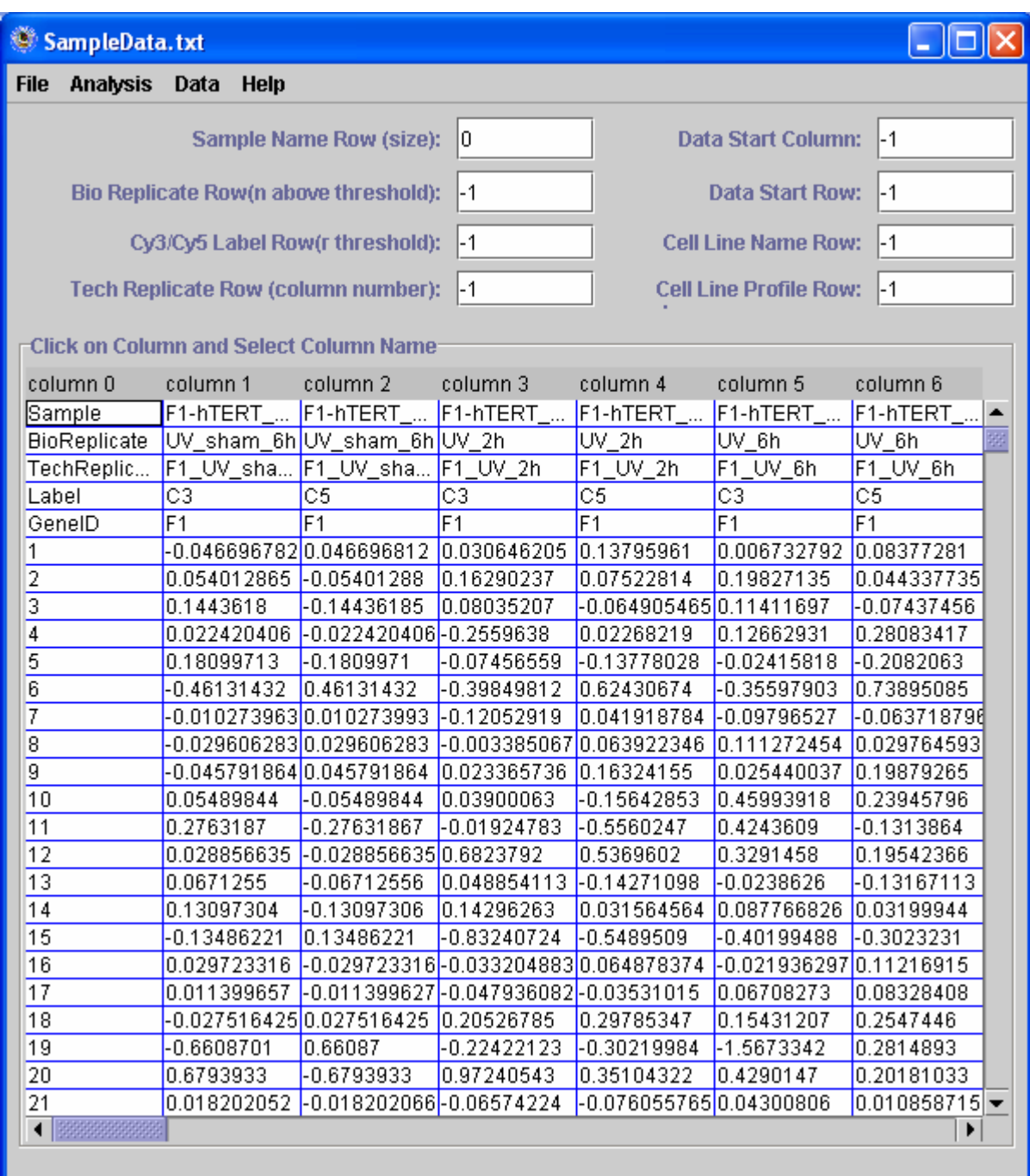

**(1) Highlight the cell and right click on mouse on "Select Data Start Column" to select the data start column. Again click on "Select Data Start Row" to the data start row.** 

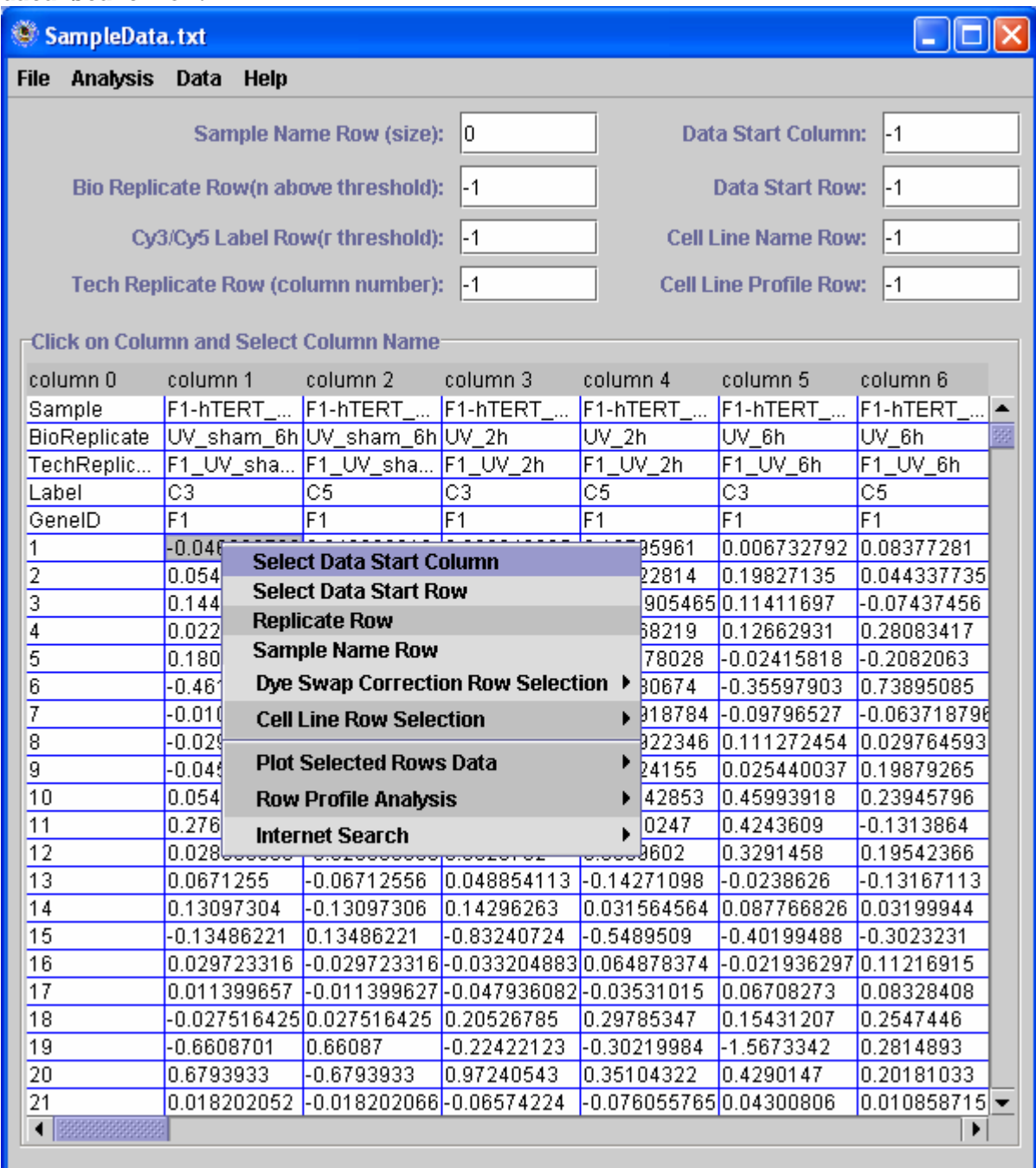

**(2) Highlight the cell where bio replicate assigned and right click on mouse on "Replicate Row" to select the biological replicate row** 

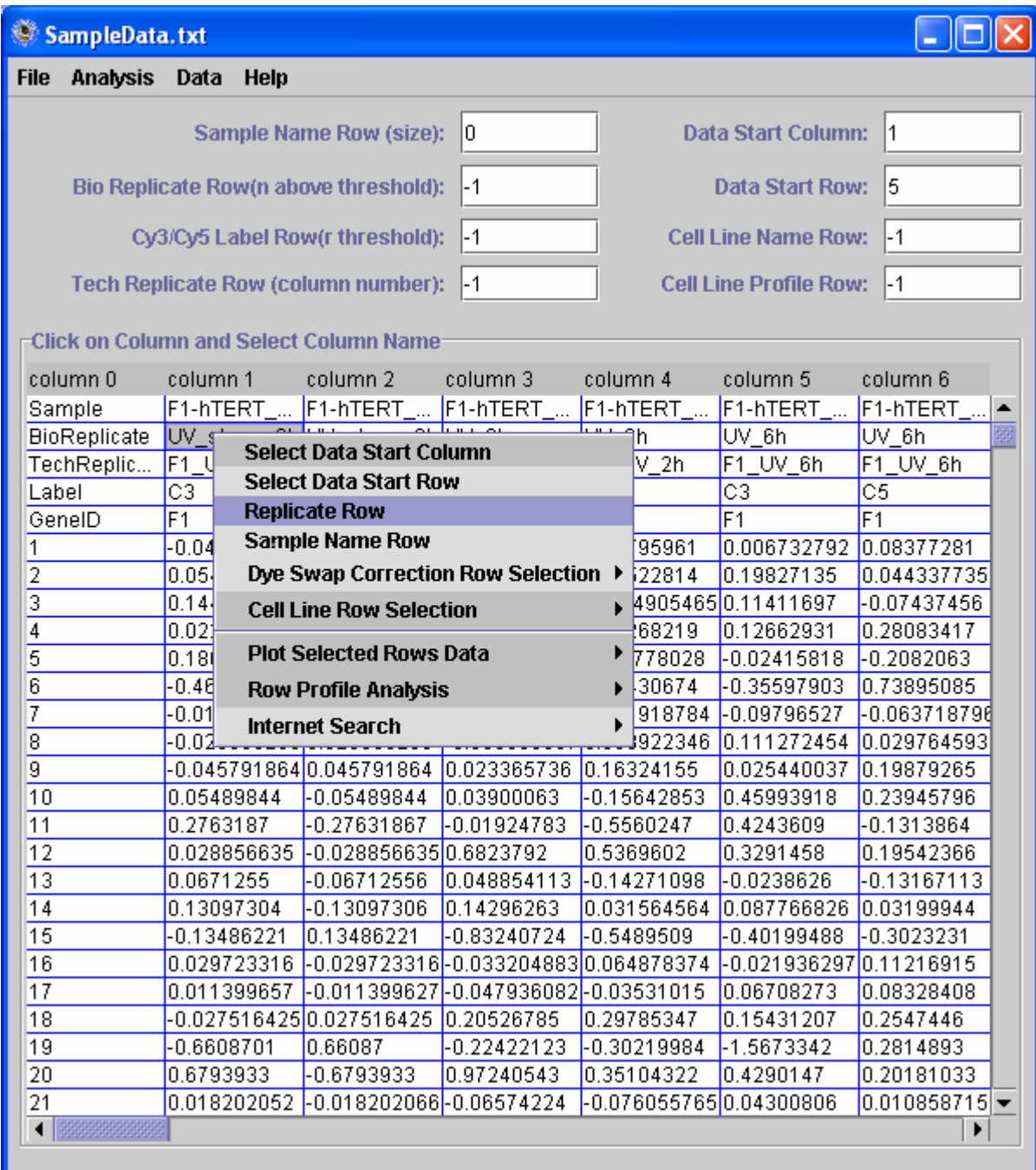

**(3) Pull down "Analysis" and click left mouse on "EPIG" to pop up EPIG interface.** 

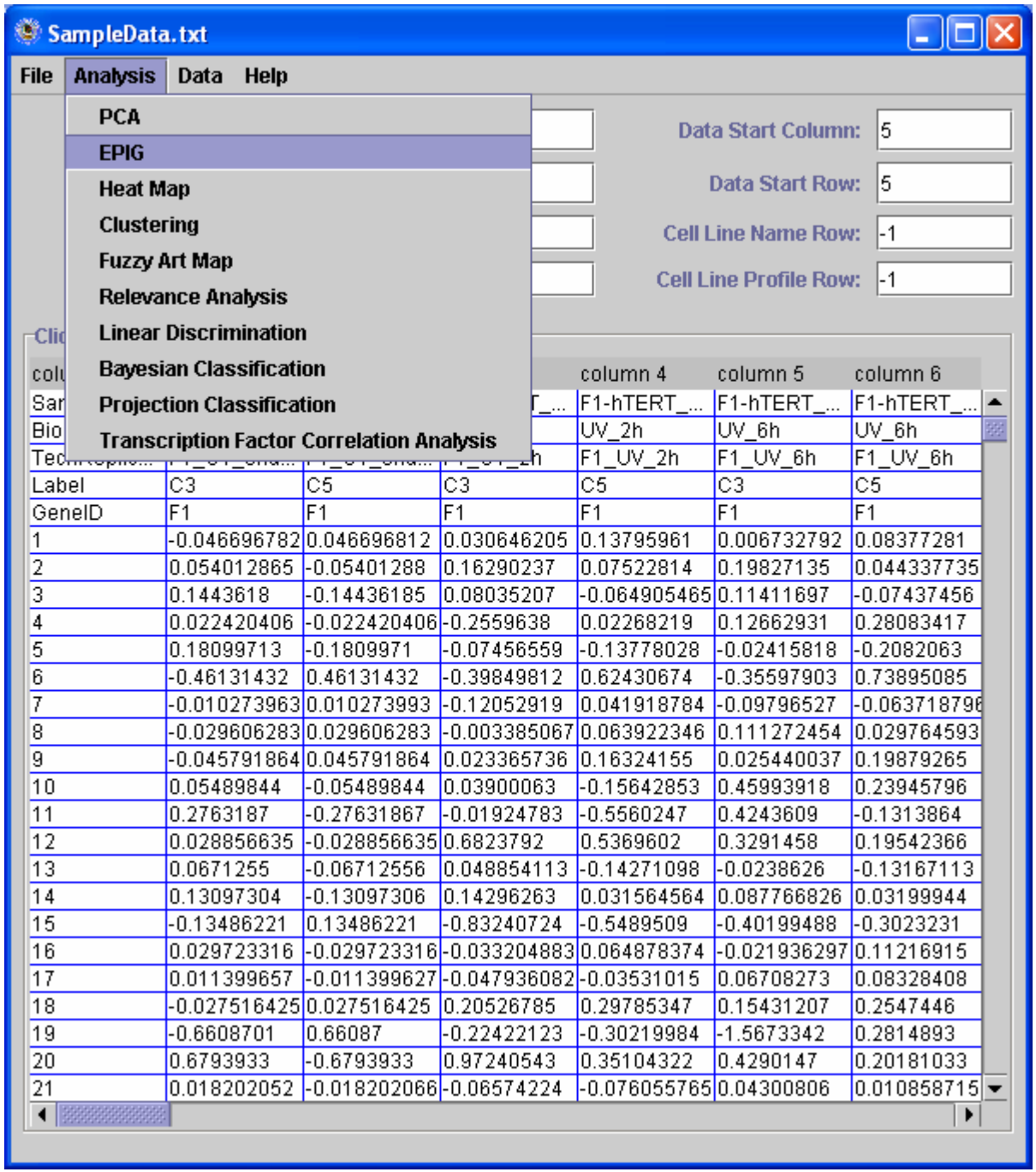

**(4) Now you get EPIG interface.** 

**Initially the pattern list includes all the genes. Click left mouse on "Pattern Extraction (red)" – EPIG starts working now. Wait 5 minutes or so. No need change the parameters.** 

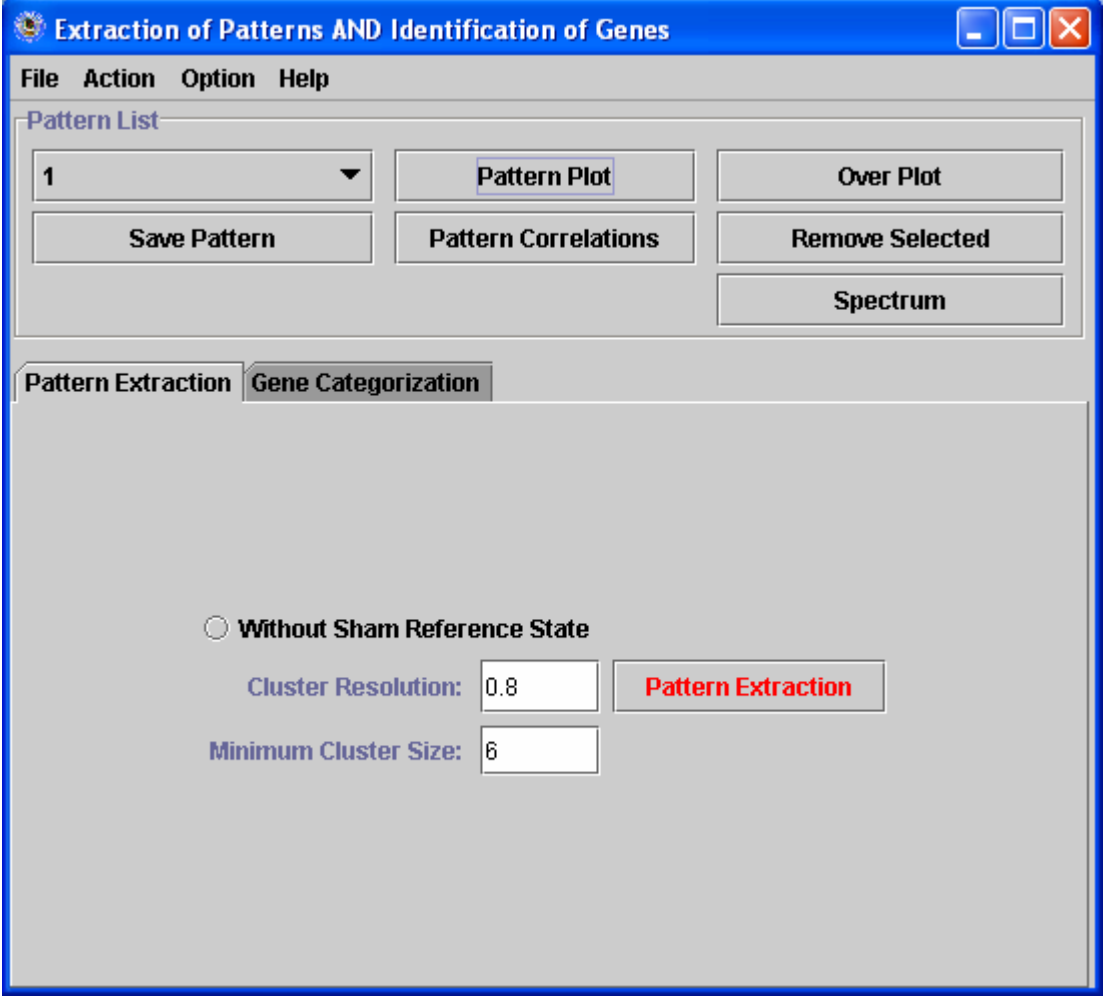

**At the end of run, you get this. It extracts 18 patterns (left click on the pattern name to see the list).** 

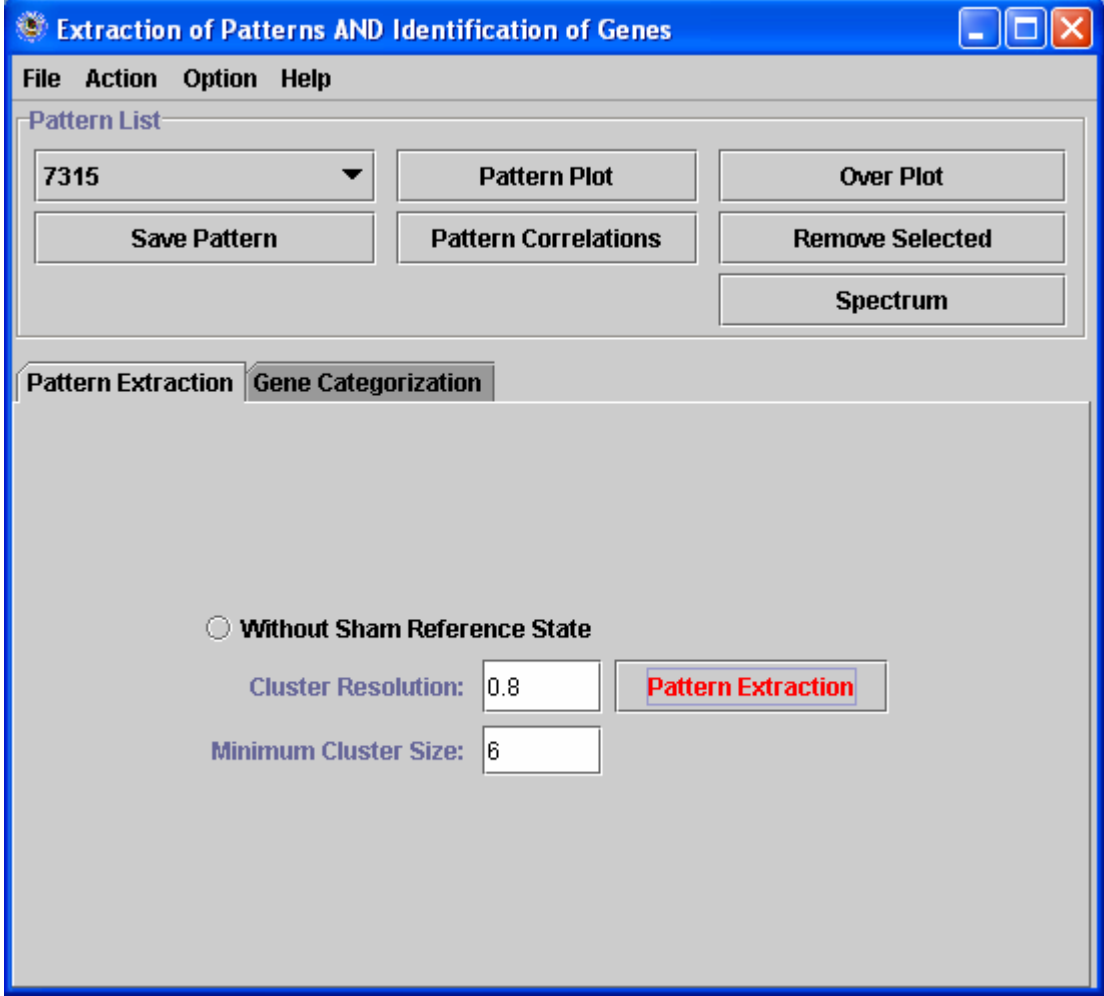

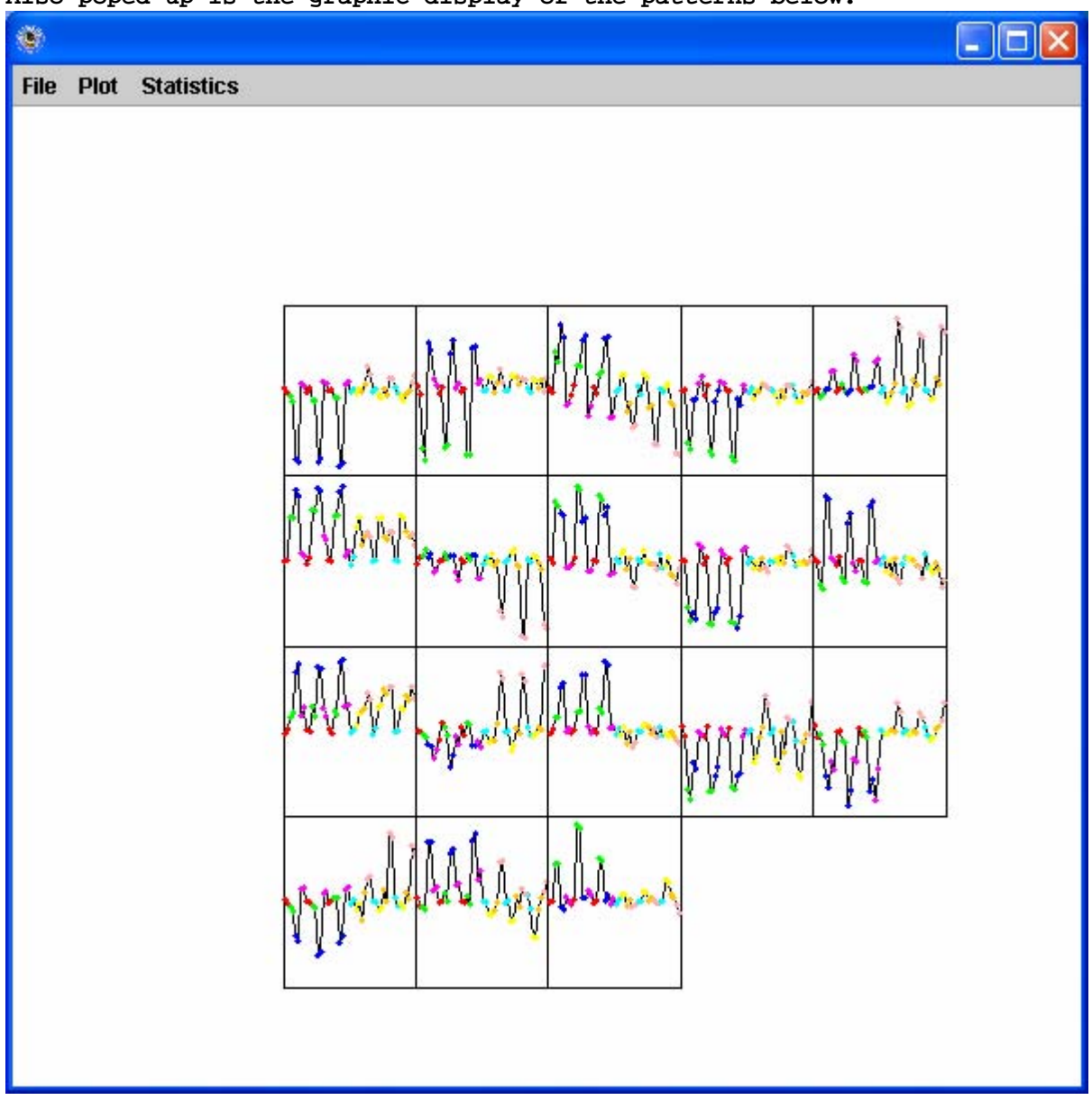

**Also poped-up is the graphic display of the patterns below.** 

**Option – before doing "Gene Categorization", you may check each of the extracted patterns. Patterns are listed according to their SNR values. "Pattern Plot" is to plot the selected pattern "Correlation" is to get pattern-wised correlation r-values displaying in message board. "Pattern Save" is to save the extracted patterns with a given name. "Remove Selected" is to remove the selected pattern from the list if you consider this pattern is too noisy or too similar to another pattern by checking their correlations, if so, you may remove the one which is lower (i.e. lower SNR value) in the list.** 

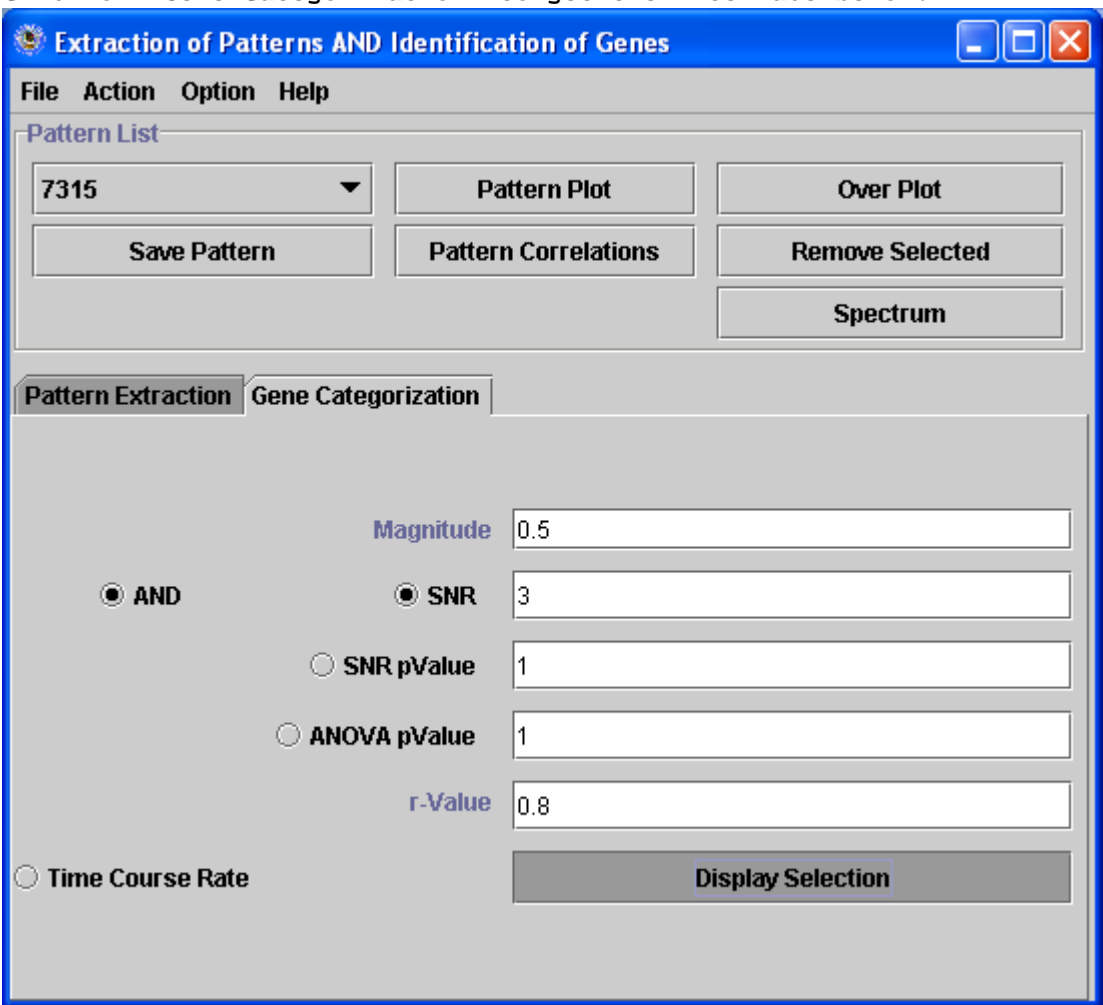

## **Click on "Gene Categorization" to get the interface below.**

**Then click on "Display Selection" to pup-up three data sets in three tables. The selected genes meet the criteria Magnitude > 0.5, SNR > 3 and r-value > 0.64 (i.e. 0.8\*0.8). With the given criteria, EPIG will pop-up three tables. One is selected and correlated genes (there are 2661 genes in the given sample data), which are meet all the three criteria. Another is selected but low correlated genes (there are 65 genes), which meet Magnitude and SNR criteria, but not r-value. The third is unselected gene list (there are 14360 genes), which do not meet all the criteria.** 

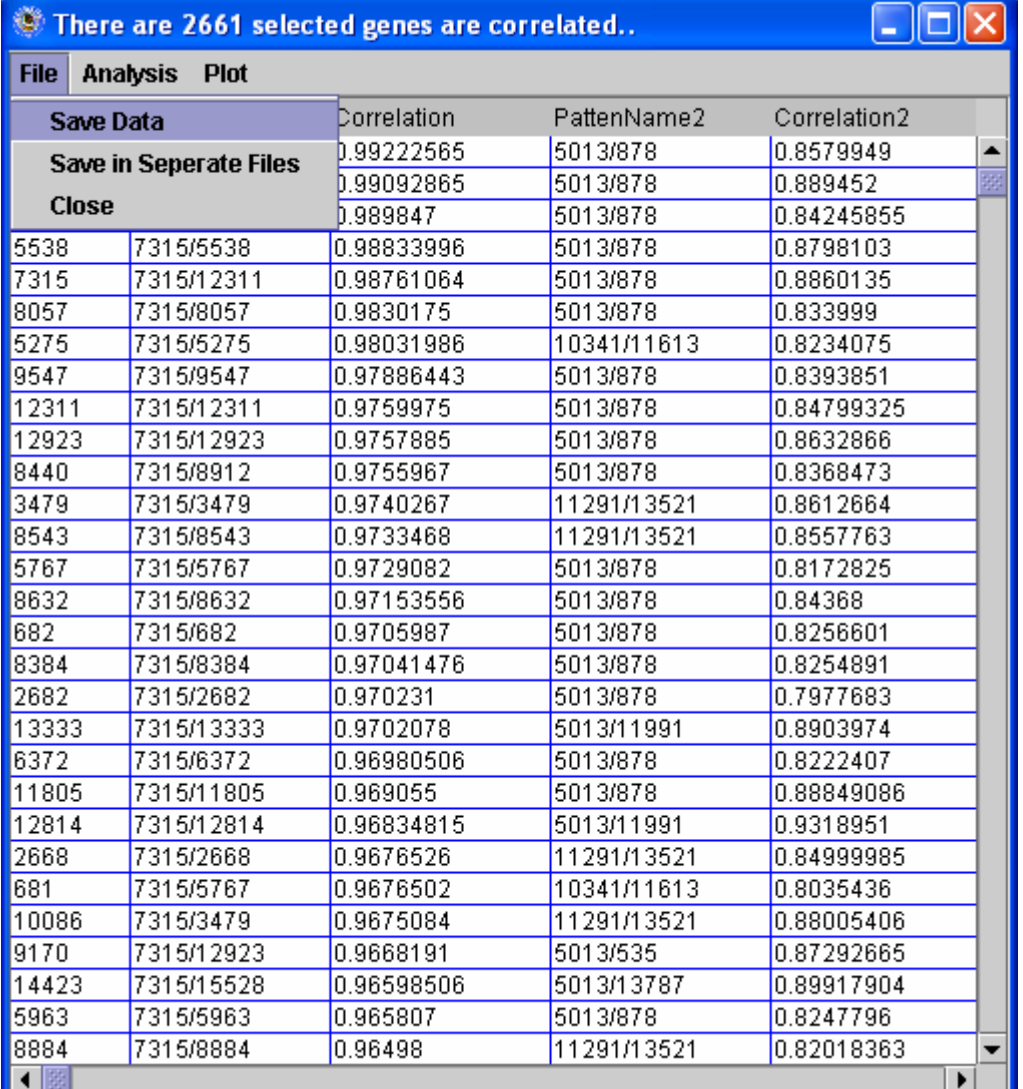

**You can save the displayed data by clicking on "Save Data" with a given file name.** 

**In the case of the selected and correlated genes, you can save each pattern associated data by clicking on "Save in Separate Files" with default names. The output files are named e.g. like this "selectedGenesInPattern\_1\_616.txt", which corresponds to pattern 1 and 616 genes in this pattern.** 

**Columns in the Output files: Column F – Magnitude is log2 ratio, you may convert it to ratio by taking 2 based exponential to it. Column H – SNR as defined in EPIG paper. Column I is a p value corresponding to SNR. Column L is a p value corresponding to one-way ANOVA. Column C is correlation r-value corresponding to associated pattern (Column B). From Column F to the last column are the input data.**